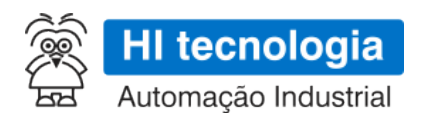

# **GTON-M - Especificação Técnica**

# **Modem industrial para rede celular 3G / NB-IoT**

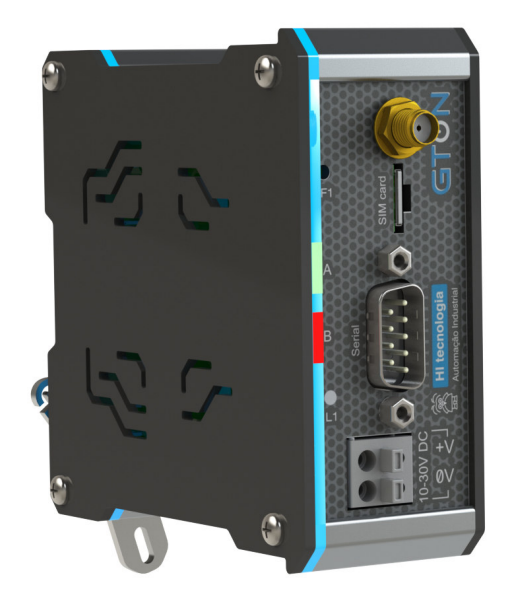

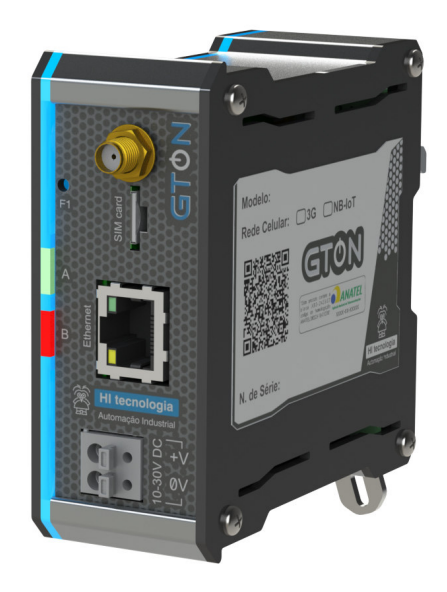

**PET.309100 12/05/2022 version 1.05 Made in Brazil**

# **Sumário**

*GTON-M - Modem para rede celular 3G / NB-IoT 1* Copyright e Disclaimer 1 1 Apresentação 2 2 Dados Técnicos 2 3 Alimentação 3 4 Interface Ethernet 4 5 Interface de Comunicação RS232-C/RS485 6 6 Interface Rede Celular 8 7 Leds de Sinalização 10 8 Configuração do GTON-M 11 estado de la contrada de la contrada de la contrada de la contrada de la contrada de la contrada de la contrada de la contrada de la contrada de la contrada de la contrada de la contrada de la contrada de la contrada de la 10 Loader 20 11 Exemplos de utilização 20 12 Mecânica 21 13 Certificação Anatel 22 14 Codificações do Produto 22

# **GTON-M - Modem para rede celular 3G / NB-IoT**

# **Copyright e Disclaimer**

### *Direitos autorais*

Salvo sob autorização expressa da HI Tecnologia, não é permitida a reprodução desta documentação, assim como a exploração e entrega do seu conteúdo a terceiros. O não cumprimento dessas regulamentações pode resultar na exigência de indenizações. Todos os direitos reservados, especialmente no que se refere à concessão de patente ou registro do modelo, sendo de propriedade da HI Tecnologia Ind. e Com. Ltda.

### *Exclusão de responsabilidades*

O conteúdo desta documentação foi verificado quanto à conformidade com o hardware e software descritos. Porém, não é possível excluir potenciais desvios, de modo que não nos responsabilizamos pela total conformidade. Os dados desta documentação são regularmente revistos e as eventuais correções são incluídas, de modo a serem prontamente disponibilizadas em sua versão mais recente. Caso se faça necessário, entre em contato com a HI Tecnologia para esclarecimento de dúvidas sobre este manual.

### *Informações adicionais*

- *•* Site da HI tecnologia
- *•* Perguntas Frequentes (FAQ da HI Tecnologia)

### *Contatos*

- *•* Vendas vendas@hitecnologia.com.br
- *•* Suporte técnico suporte@hitecnologia.com.br
- *•* Engenharia de aplicação engenharia@hitecnologia.com.br

### **1 Apresentação**

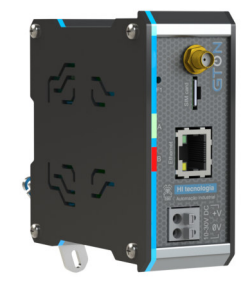

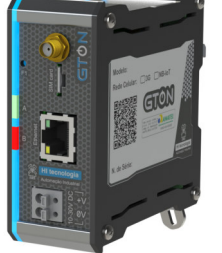

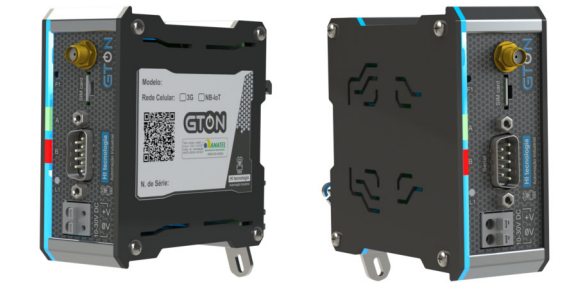

GTON-M E3G | ENB GTON-M S3G | SNB

O módulo GTON é um modem com interface ethernet ou serial para acesso a internet através da rede celular 3G ou NB-IoT. Este acesso é realizado de forma transparente utilizando uma porta serial, ou um canal ethernet disponível no equipamento.

Possui os seguintes modelos de acordo com a rede celular e a interface de comunicação:

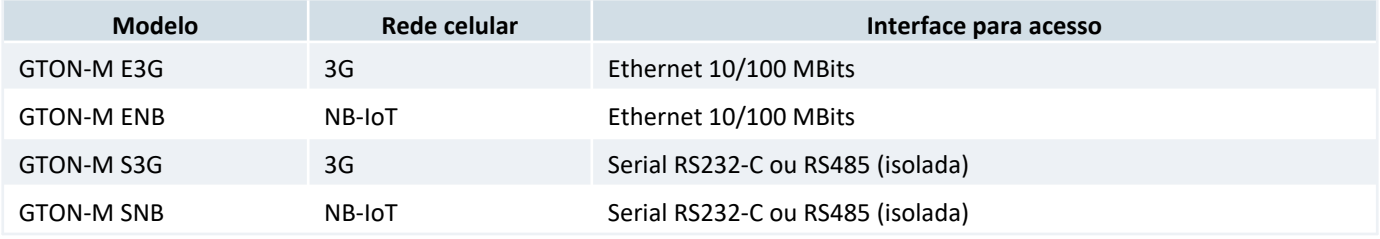

Independentemente do tipo de interface utilizada (serial ou ethernet) o usuário configura no GTON-M o endereço IP e porta para acesso a aplicação remota além dos parâmetros de identificação da rede celular (APN, Usuário, Senha e PIN do SIM card).

Nos modelos com interface ethernet, ao ser alimentado o modem tenta identificar a rede celular e aguarda uma conexão ser aberta na interface ethernet para então abrir conexão com o IP e porta configurados entrando em modo transparente se sucesso neste processo. Se o equipamento conectado ao GTON-M fechar a conexão TCP/IP com o modem este fecha automaticamente a conexão com a aplicação remota.

Nos modelos com interface serial, ao ser alimentado o modem tenta identificar a rede celular e automaticamente abre conexão com o IP e porta configurados entrando em modo transparente se sucesso neste processo.

No modo transparente, o modem opera criando uma bridge transparente, fazendo com que os pacotes de dados recebidos pelo equipamento remoto ou pela rede celular sejam retransmitidos para o lado oposto.

# **2 Dados Técnicos**

### *2.1 Gerais*

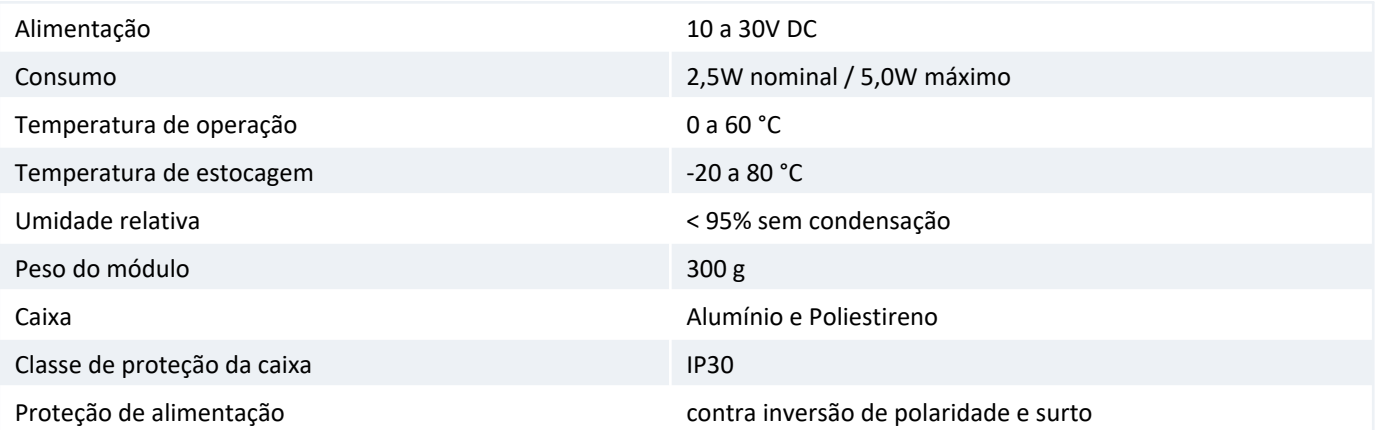

Fixação **Trilho DIN TS35** 

# **3 Alimentação**

**Tipo** Borne do tipo mola, 2 posições, espaçamento de 5mm. Utilizar preferencialmente cabos com bitola de 1mm².

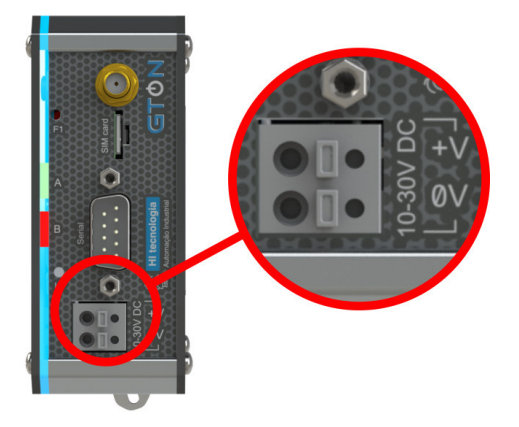

#### *Borne de alimentação.*

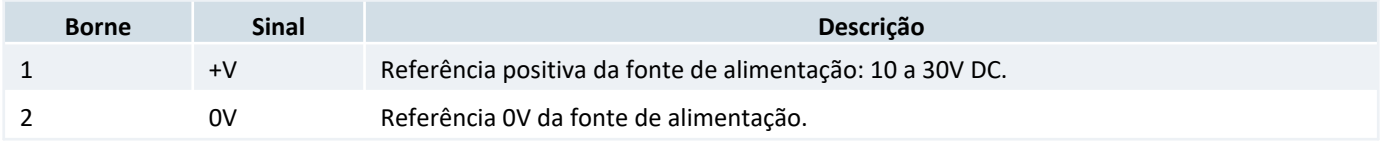

Utilize cabos crimpados com terminal ilhos tubular de diâmetro máximo de 2,00 mm² para os cabos de alimentação.

Para conectar o cabo basta empurrar o mesmo, crimpado, no furo do borne. Para desconectar é necessário pressionar o botão acima da posição do furo, com o auxílio de uma chave de fenda e puxar o fio.

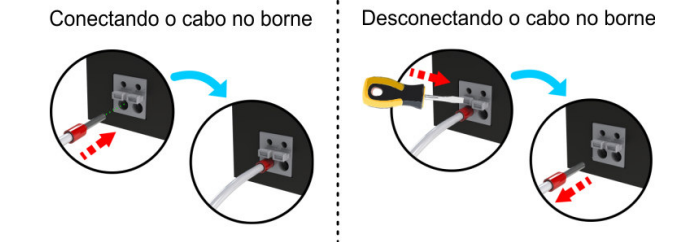

*Esquema de conexão e desconexão dos cabos no borne de alimentação.*

#### *Dica*

O aterramento deve ser conectado ao trilho de fixação do equipamento.

# **4 Interface Ethernet**

As configurações e parâmetros da interface Ethernet se aplicam somente para os modelos GTON-M E3G | ENB. Para informações de configuração do equipamento pelo canal ethernet veja a sessão 8.1 Modelo Ethernet .

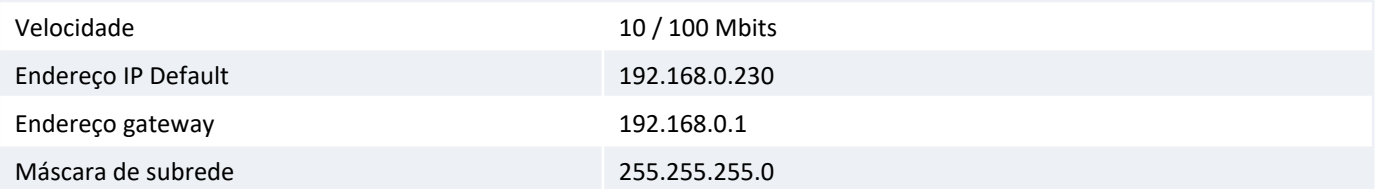

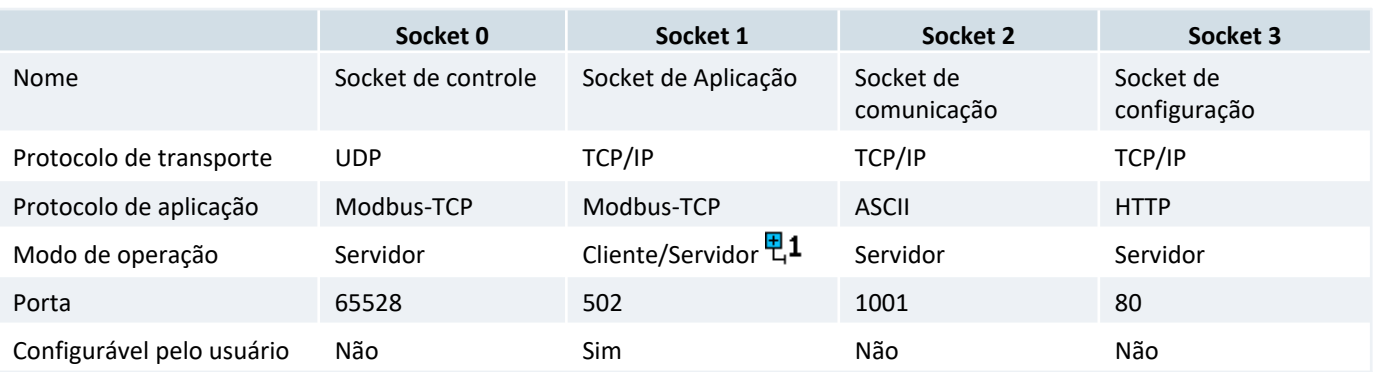

뮌1 Operação como servidor ou cliente, são mutuamente exclusivas.

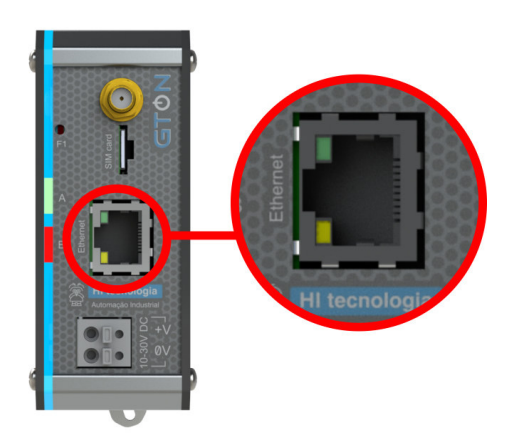

#### *Conector de interface Ethernet do GTON-M E3G | ENB.*

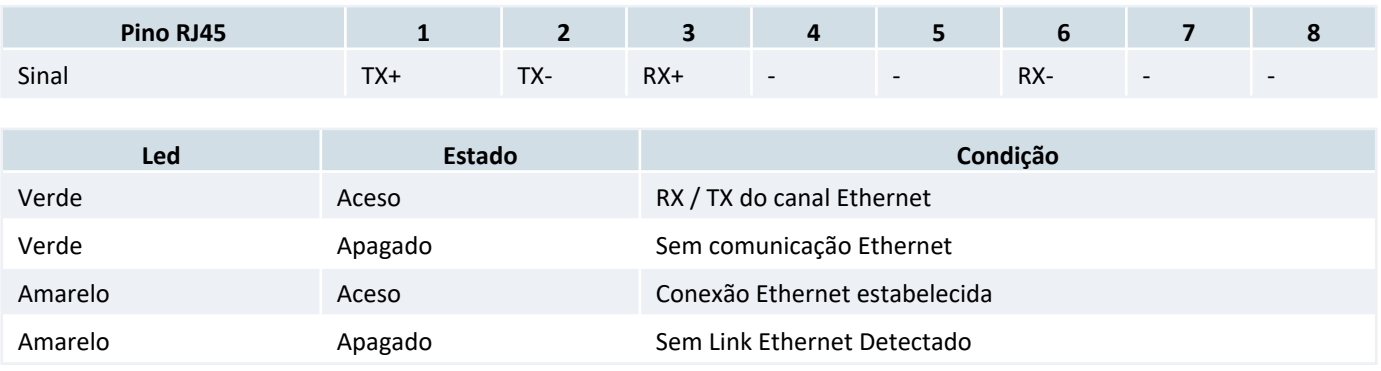

# *4.1 Cabos de comunicação Ethernet*

Para se ter acesso ao controlador pelo canal ethernet é indicado a utilização do cabo *"crossover"* caso este estiver conectado diremante ao computador.

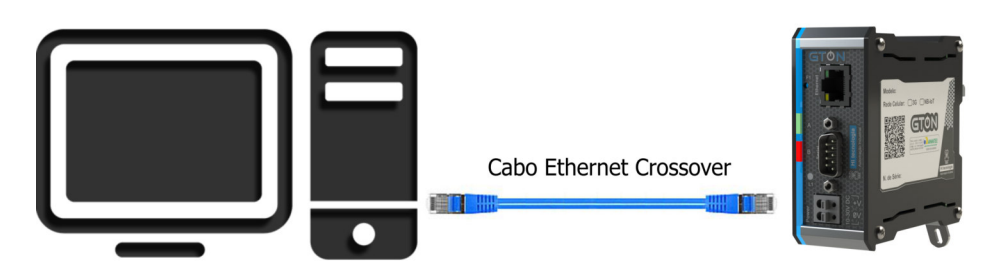

*Exemplo de conexão direta entre um PC e o controlador, via canal Ethernet.*

Porém pode-se também utilizar cabos ethernet padrão caso o acesso ao controlador for via rede, ou seja, tanto o PC quanto o controlador se encontram conectados através de hubs, switches, modens e etc.

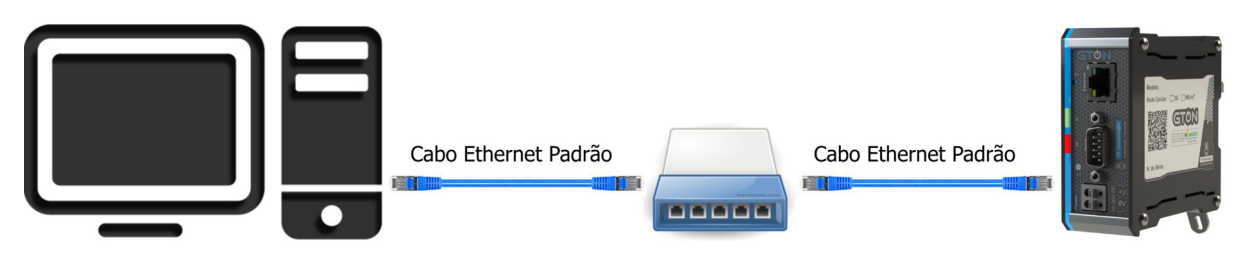

#### *Exemplo de conexão via rede ethernet entre um PC e o controlador.*

*Sugestão* Utilize cabos de rede ethernet seguindo os padrões da norma **EIA/TIA-568-B.2**, categoria **5e** ou superior.

# **5 Interface de Comunicação RS232-C/RS485**

Os modelos GTON-M S3G | SNB disponibilizam uma interface serial no conector DB9-Macho, COM1, sendo esta no padrão RS232-C ou RS485.

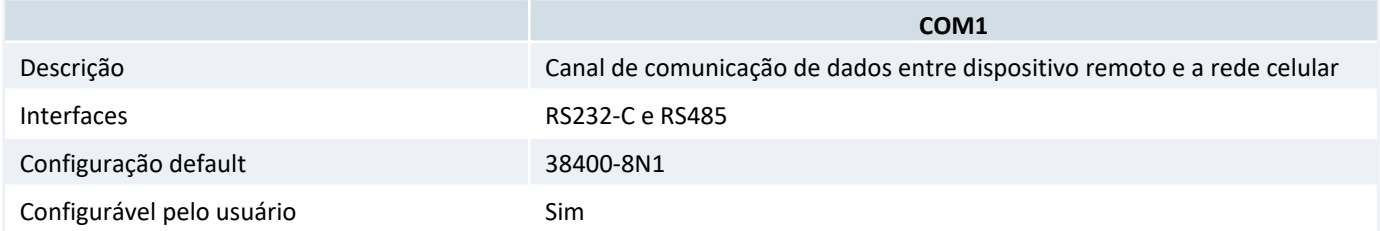

### *5.1 Conector Serial*

**Tipo** Conector SUB-D (DB9) Macho na configuração DCE.

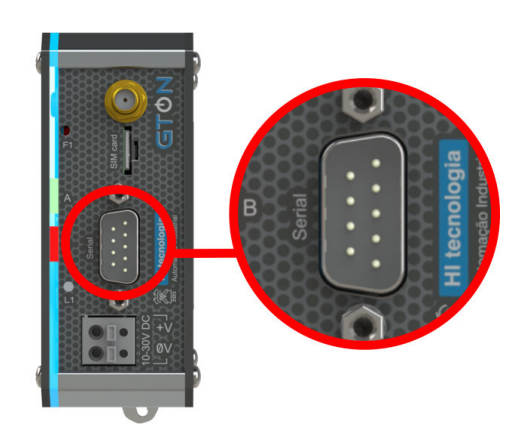

*Conector DB9-Macho com interfaces seriais RS232 e RS485.*

**Led L1** - O led **L1** sinaliza dados *enviados* pela serial, tanto pela interface RS232-C, quanto pela interface RS485.

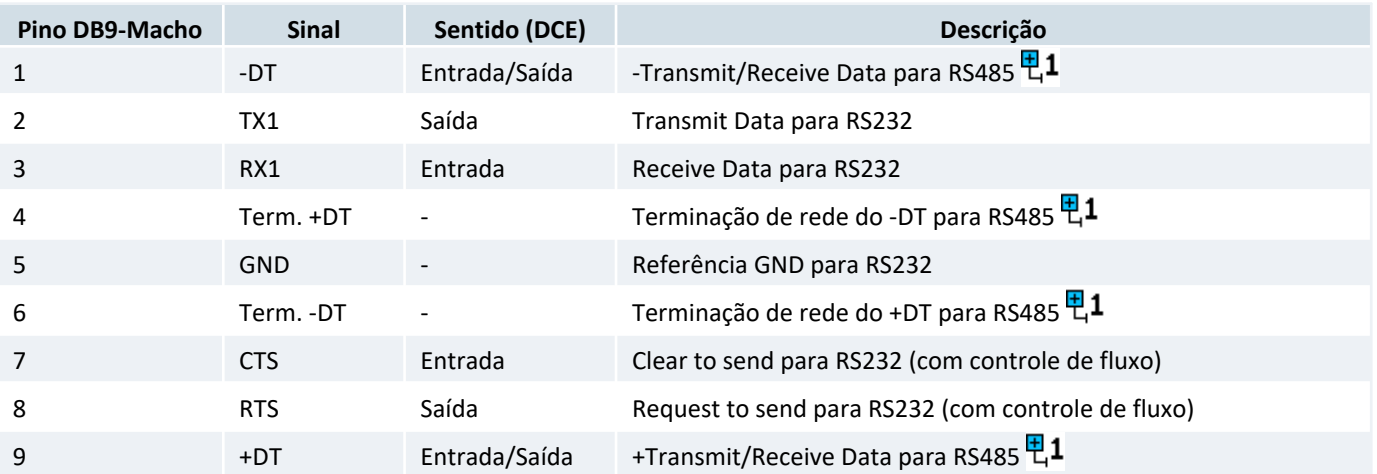

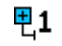

Sinais isolados em relação à Serial RS232-C

### *5.2 Serial RS232-C*

Parâmetros da Serial:

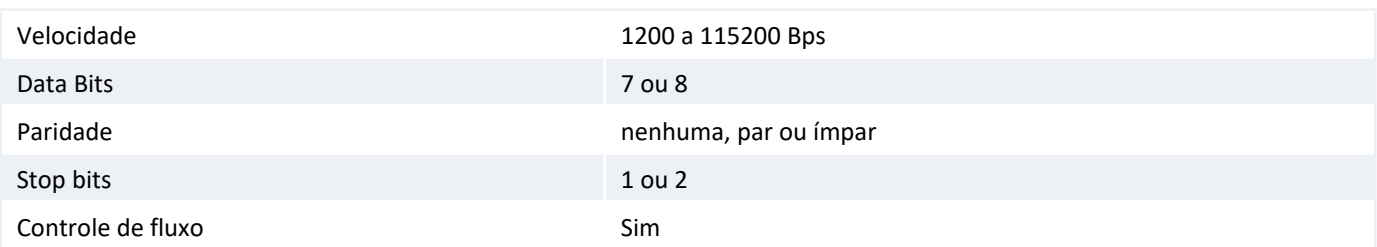

### *5.3 Serial RS485*

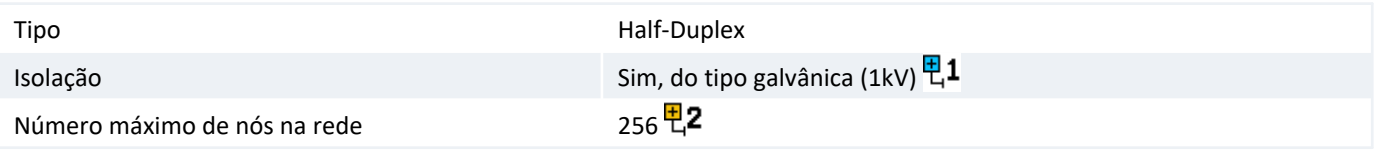

Os sinais da RS485 então disponíveis no conector DB9-M, porém estes são isolados galvãnicamente da interface 무1 RS232 e do equipamento.

O padrão RS485 define um número máximo de nós suportados pela rede como 32. O GTON-M pode operar com até 면2 256 nós, porém todos os drivers da rede devem ser do tipo low power (1/8 load).

A terminação desta interface se encontra também nos pinos do conector DB9. Para habilitar a terminação da rede no equipamento é necessário juntar os sinais no próprio cabo de conexão :

- *•* Pino 1 e 6 para o sinal +DT
- *•* Pino 9 e 4 para o sinal -DT

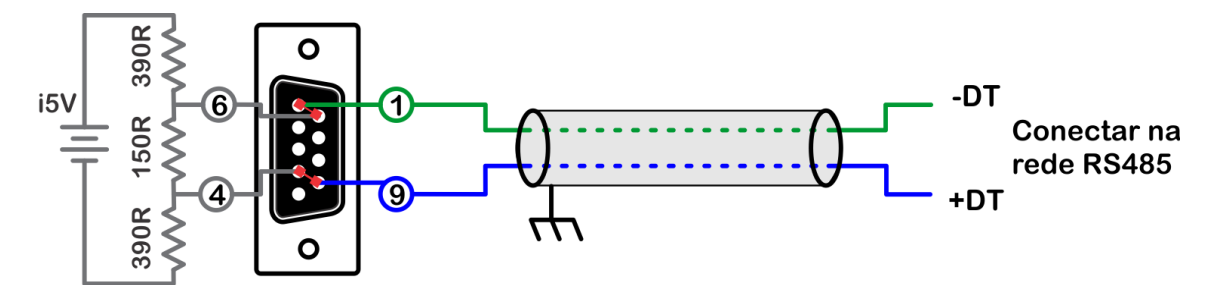

*Configuração do cabo de comunicação quando utilizado a rede RS485 da COM1 com a terminação habilitada. Conector visto pelo lado da solda.*

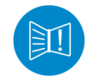

A terminação deverá ser ativada apenas nos equipamentos das extremidades da rede RS485.

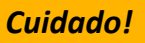

As interfaces RS232-C (pinos 2, 3 e 5) e RS485 (pinos 9 e 1) são mutualmente exclusivas, ou seja, não é possivel comunicar pela RS232 e RS485 ao mesmo tempo. Caso isto aconteça poderá danificar o controlador.

#### *Sugestão*

Utilize par trançado na rede RS485 e se possível cabo tipo V, principalmente se a rede possuir taxas de comunicação superiores a 100 Kbits/seg. A utilização de cabo com malha de terra não é prioritária, porém, em ambientes com nível de ruído elevado e quando não for utilizada isolação galvânica a sua utilização é recomendada.

# **6 Interface Rede Celular**

**Antena** Conector SMA fêmea pino fêmea.

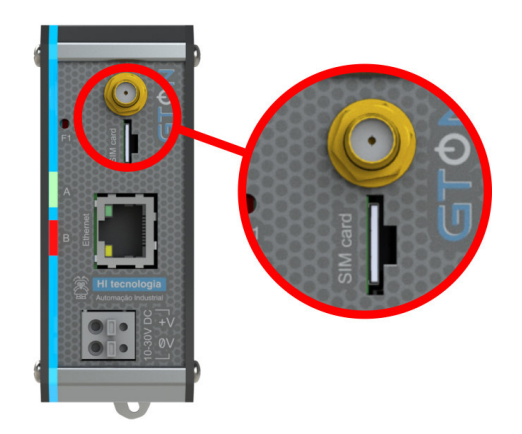

#### *Localização da interface de Antena e nano SIM Card.*

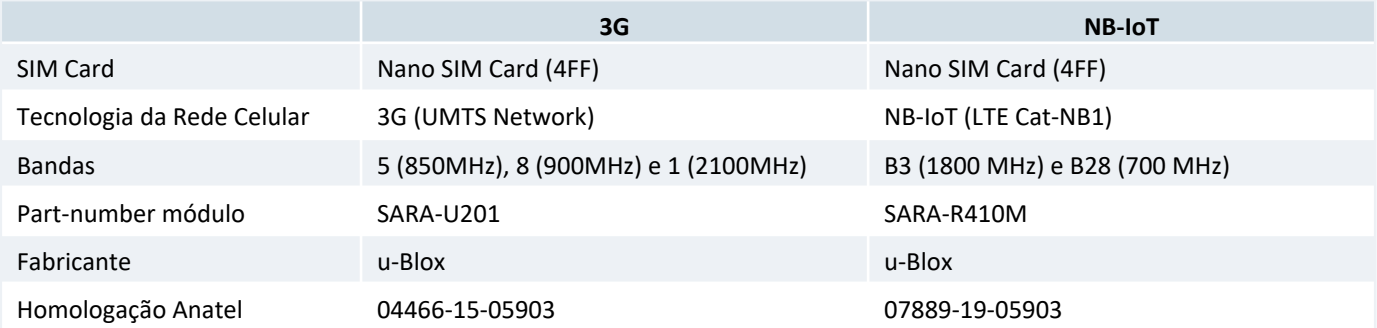

Para os modelos com rede celular 3G:

**Este produto contém a placa SARA-U201 código de homologação ANATEL 04466-15-05903.**

Para os modelos com rede celular NB-IoT:

**Este produto contém a placa SARA-U201 código de homologação ANATEL 07889-19-05903.**

Para encaixe do cartão nano SIM Card posicione o mesmo com o chanfro para cima e os sinais (parte de cobre) apontados para o lado da interface de leds do equipamento.

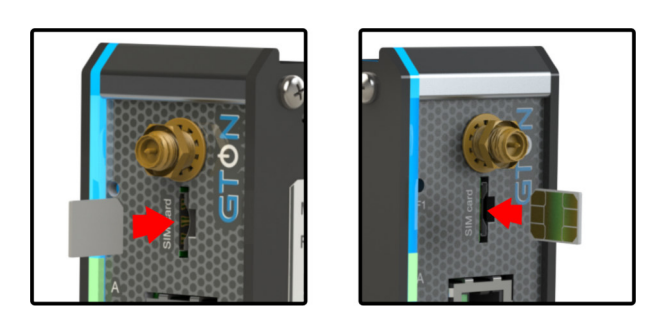

*Encaixe do nano SIM Card no equipamento.*

Para retirar o SIM Card já inserido no equipamento utilize a ferramenta de remoção do cartão. Basta inserir a ferramenta no rasgo localizado acima do SIM Card empurrar para a direita e puxar, o cartão sairá parcialmente para fora do equipamento, permitindo ao usuário retirá-lo manualmente.

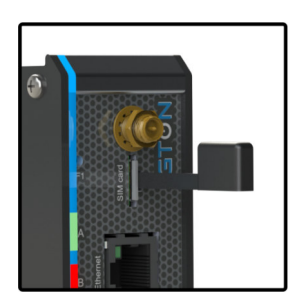

*Remoção do cartão nano SIM Card com a ferramenta.*

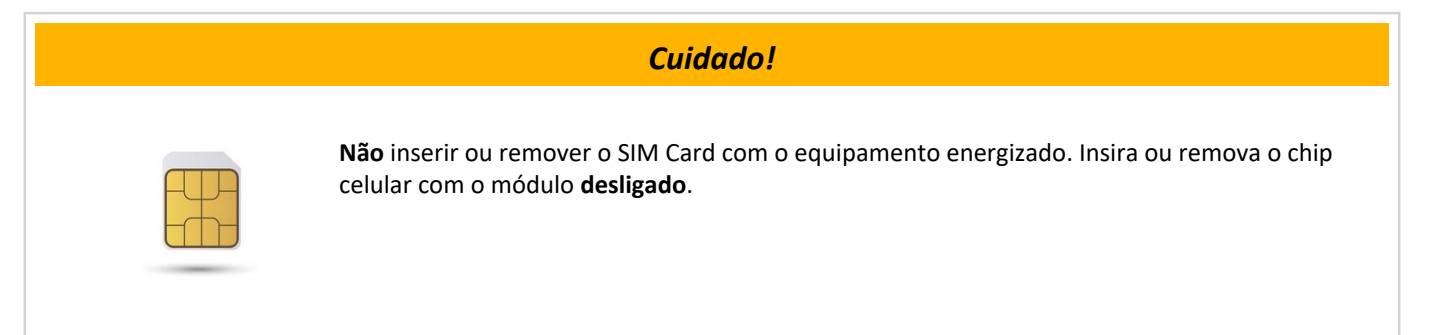

### **7 Leds de Sinalização**

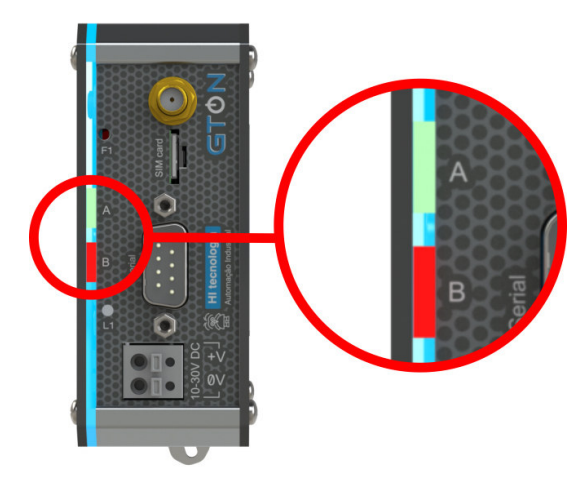

*Localização dos Leds de Sinalização.*

O equipamento possui um conjunto de led´s laterais, responsáveis por indicar condições operacionais e de falha do equipamento. A tabela a seguir identifica cada um dos led´s disponíveis.

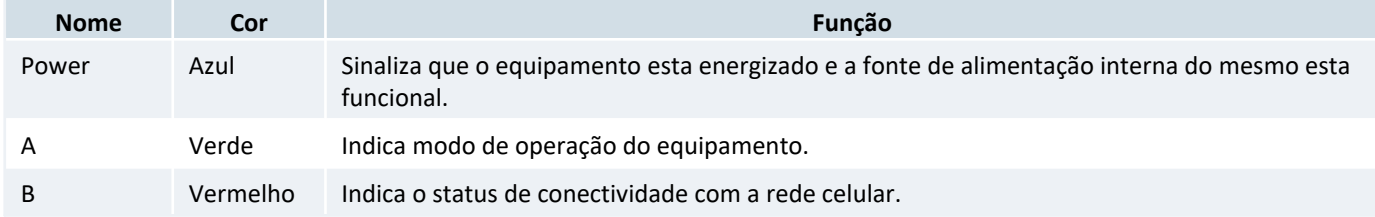

### *7.1 Led Verde*

Os estados do led verde descritos a seguir são válidos somente quando o equipamento estiver energizado, ou seja, com o led azul aceso.

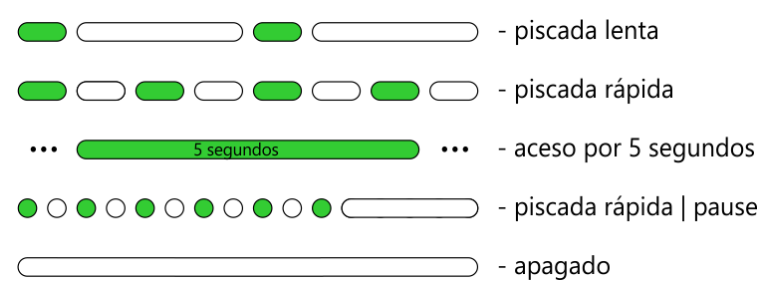

#### *Estados do led verde.*

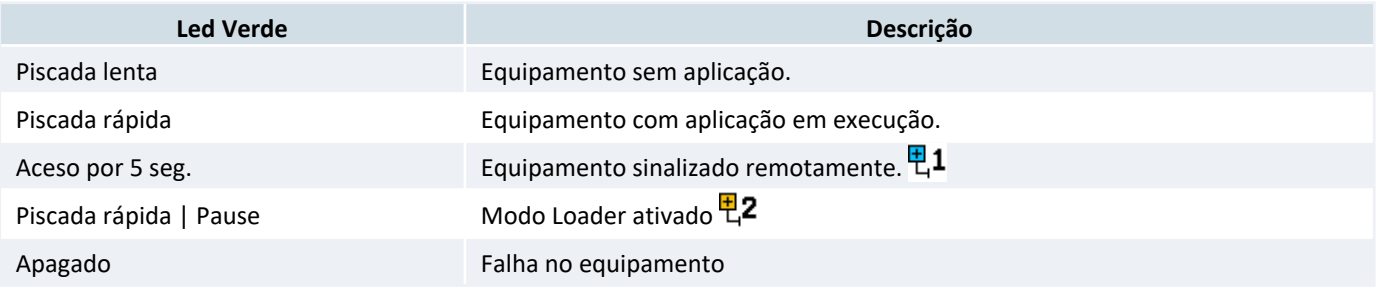

A sinalização remota é realizada através do comando *"Sinalizar"* disponível na página de configuração do equipamento, e visa permitir uma identificação visual do mesmo na rede Ethernet. O led A (verde) interrompe a 면1 sinalização corrente e permanece aceso por 5 segundos, retornando ao seu padrão de sinalização após este tempo.

Este modo de operação é utilizado no processo de carga de um novo firmware e aplicação realizado pelo 甲2 aplicativo **HIstudio**. Para mais informações consulte a sessão 10 Loader .

### *7.2 Led Vermelho*

Os estados do led vermelho descritos a seguir são válidos somente quando o equipamento estiver energizado, e com a aplicação em execução, ou seja, com o led azul aceso e led verde no modo "piscada rápida".

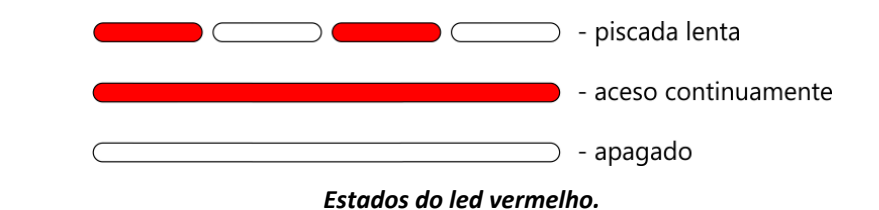

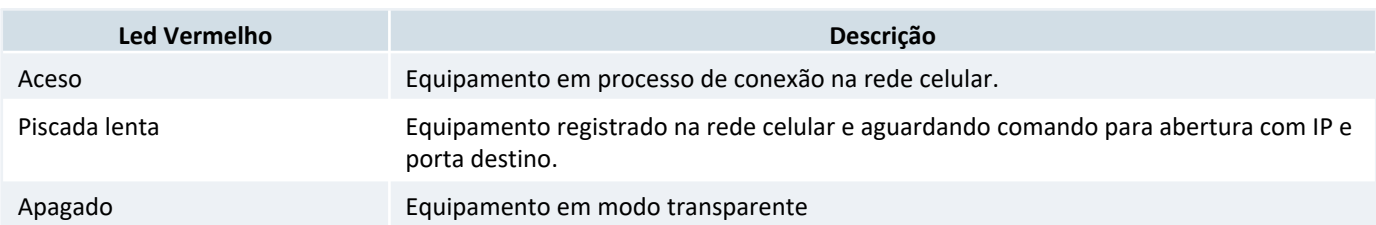

Uma última condição poderá ocorrer se a base de configuração do equipamento for corrompida, o led vermelho e verde estarão piscando alternadamente. Nesta condição o acesso ao mesmo via browser ou via o aplicativo **HIstudio** continuará funcional, entretando o equipamento não será capaz de realizar troca de dados. Nesta condição, caso ocorra, o equipamento deverá ser enviado para manutenção.

# **8 Configuração do GTON-M**

### *8.1 Modelo Ethernet*

Os modelos do GTON-M com interface ethernet possuem duas maneiras distintas para configuração dos parametros do modem.

### *8.1.1 Configuração via browser*

Os modelos do GTON-M com interface ethernet possuem um servidor WEB interno permitindo que a equipamento seja configurado a partir de um browser qualquer, dispensando com isto a instalação de aplicações para esta finalidade. O GTON-M vem configurado por default com o endereço **192.168.0.230**. Neste caso é necessário que o GTON esteja conectado diretamente ao computador via cabo crossover, ou que o equipamento esteja na mesma sub-rede que o computador utilizado, através de um switch/hub. Para realizar o acesso aos parâmetros de configuração do equipamento basta digitar o endereço IP deste no campo de endereço do navegador web, então em seguida a página de configuração será exibida.

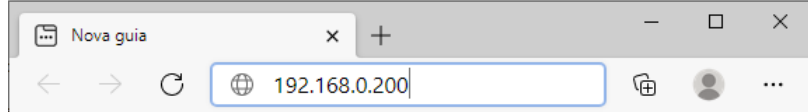

Após realizadas as modificações desejadas clique no botão **"Salvar"**.

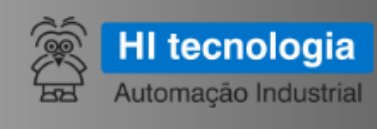

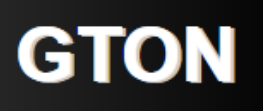

### Informações gerais

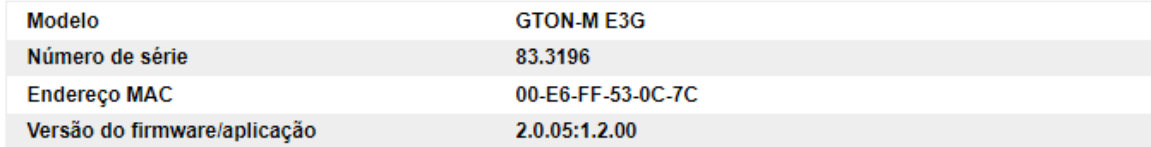

Sinalizar

# Equipamento

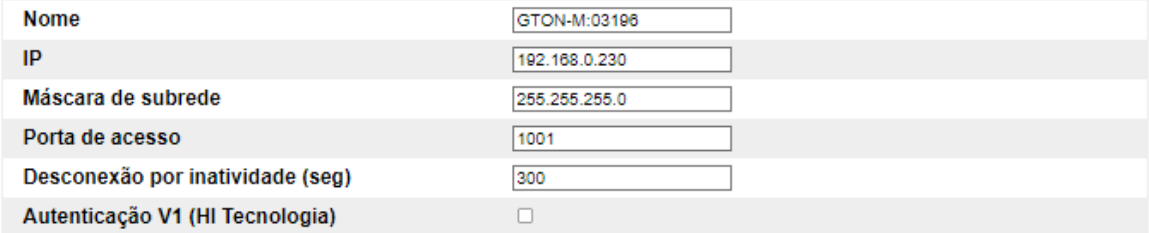

### **Rede celular**

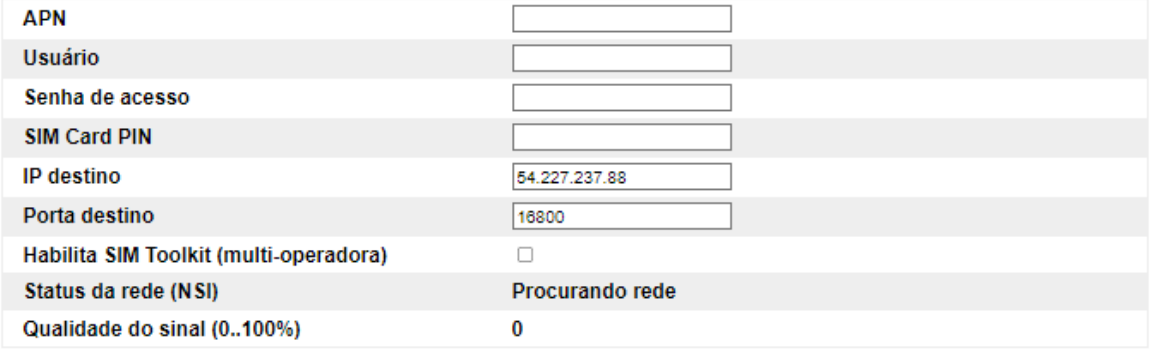

Salvar

HI Tecnologia - Indústria e Comércio Ltda. @ 1989-2021 www.hitecnologia.com.br

#### *Tela de configuração dos parâmetros do GTON*

### *8.1.1.1 Informações Gerais*

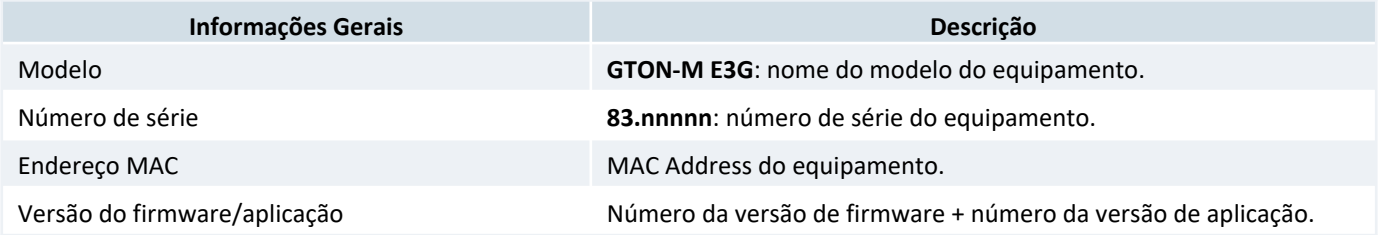

Através do botão **Sinalizar** é possivel identificar se o equipamento que respondeu a página apresentada é o equipamento desejado. Uma vez enviado este comando o equipamento associado irá manter o led verde aceso por aproximadamente 15 segundos.

#### *8.1.1.2 Equipamento*

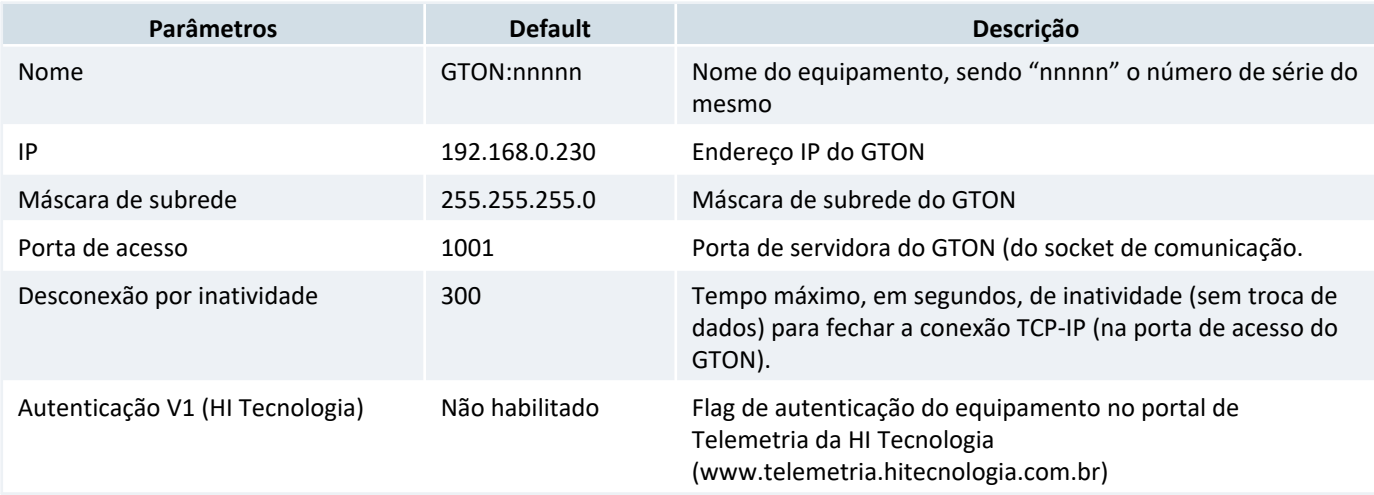

#### *8.1.1.3 Rede Celular*

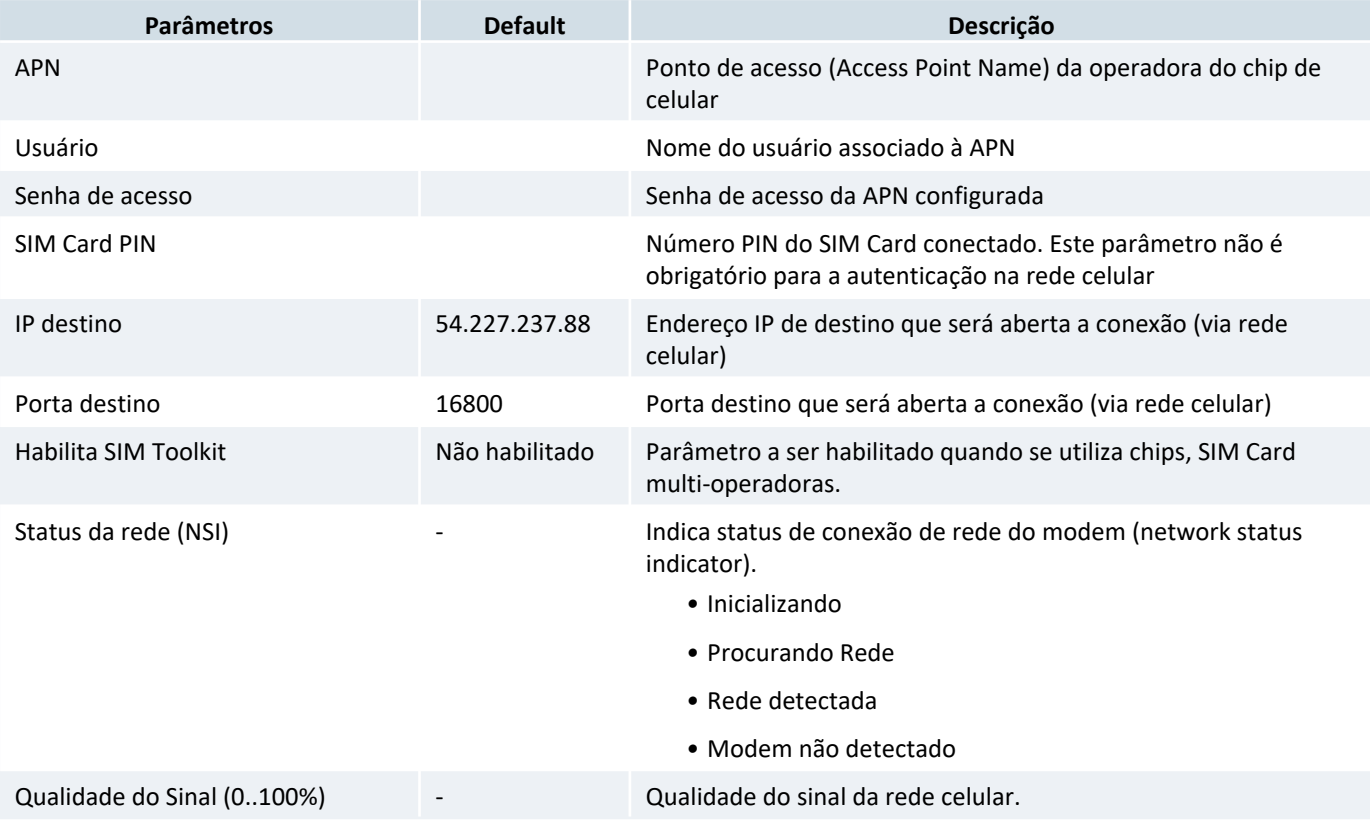

### *8.1.2 Configuração via HIstudio*

O Modem GTON-M pode ser configurado através do ambiente **HIstudio** disponível para download no site da HI Tecnologia.

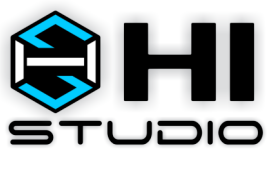

*Ambiente HIstudio*

#### *Nota*

O **HIstudio** para se comunicar com os equipamentos necessita do servidor de comunicação **MPLServer**. Estes pacote também é gratuito e pode ser obtido no site da HI Tecnologia. Deve ser instalado na mesma máquina onde foi instalado o **HIstudio** para que o ambiente possa operar automaticamente.

Para mais informações sobre a instalação do HIstudio e do MPLServer consulte nossa documetação on-line, na sessão de instalação do HIstudio.

#### *8.1.2.1 Identificando e conectando o equipamento na rede ethernet*

Uma vez instalados os ambientes, ative o HIstudio (como administrador) e a seguinte interface será apresentada:

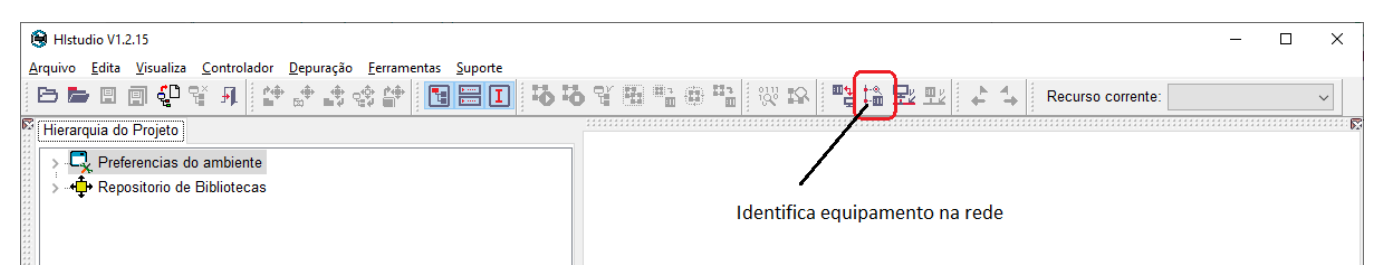

Com o modem conectado na mesma rede do computador que esta rodando a o HIstudio pressione o botão indicado na figura (**Identifica os equipamentos presentes em uma rede ethernet [CTRL+F11]**) para procurar o GTON-M na rede. Se o processo ocorrer com sucesso a tela a seguir sera apresentada.

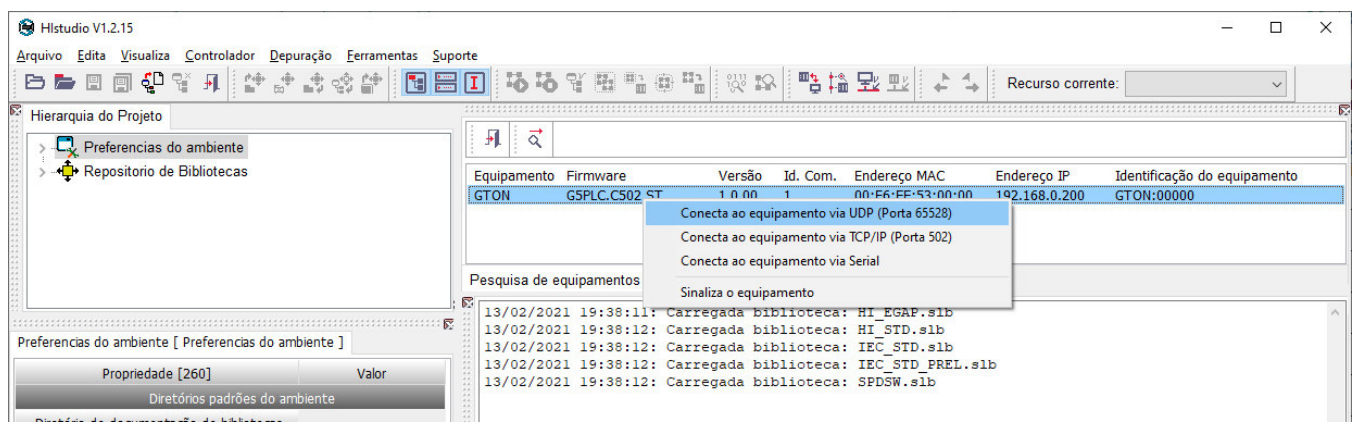

Selecione o GTON na lista de equipamentos encontrados na rede e após, clicar com o botão direito do mouse sobre o item para apresentar o menu conforme indicado na figura. Selecione a opção, **Conecta com o equipamento via UDP (porta 65528)**.

Se o processo ocorrer com sucesso será indicado no ambiente e, informações gerais do GTON serão apresentadas no painel de projeto conforme destacado em vermelho na figura seguinte.

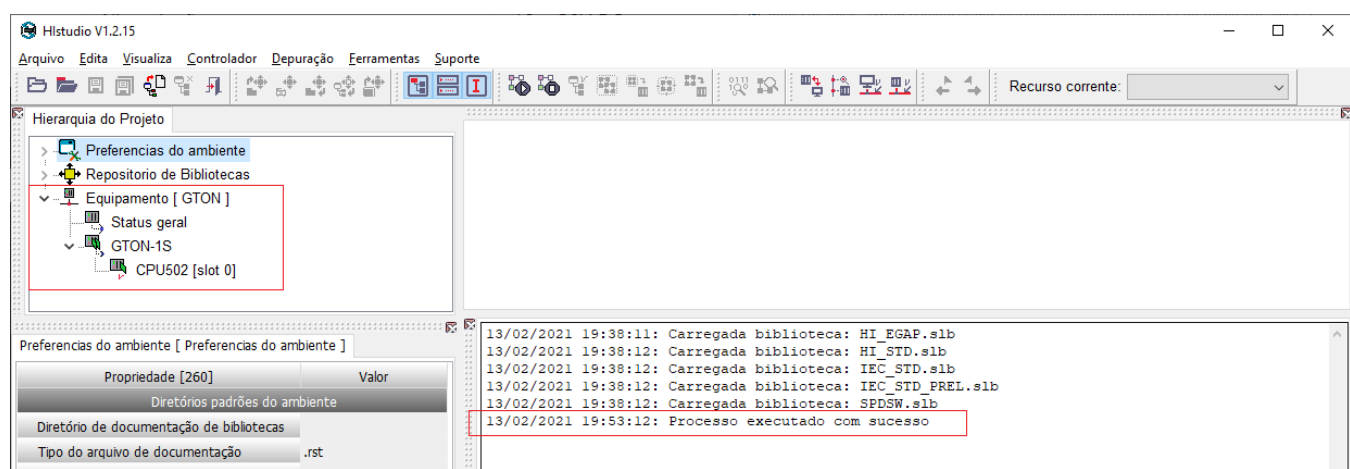

#### *8.1.2.2 Configurando o equipamento no HIstudio*

Com o equipamento conectado ao HIstudio selecione a opção no menu:

*• Ferramentas* > *Ferramentas avaçadas* > *Scrips*

E em seguida selecione o script de configuração do GTON-M.

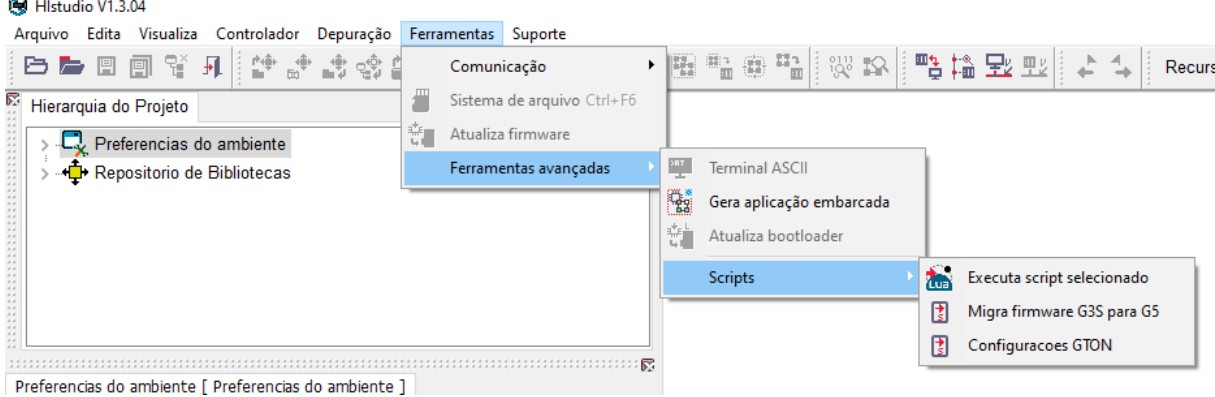

A tela de configuração dos parâmetros do equipamento aparecerá para que o usuário modifique os parâmetros desejados. Ao apertar o botão **"OK"** os parâmtros modificados serão salvos no equipamento.

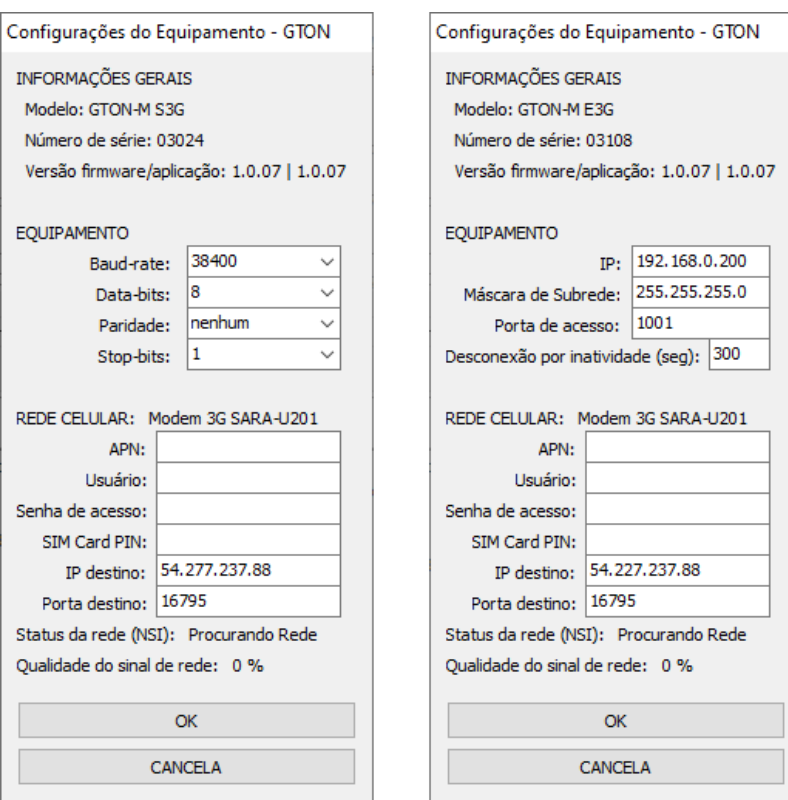

*Telas do configuração do GTON-M.*

#### *Atenção!*

Para executar o script de configuração é necessário que o equipamento esteja conectado ao HIstudio, veja procedimento em 8.1.2.1 Identificando e conectando o equipamento na rede ethernet .

### *8.2 Modelo Serial*

Os modelos do GTON-M com interface serial não possuem recursos para configuração via browser, portanto a única forma de configurar os parametros do modem é utilizando do ambiente *HIstudio*.

Inicialmente instale o ambiente conforme orientado em 8.1.2 Configuração via HIstudio . Terminado o processo de instalação conecte um cabo de comunicação serial entre o computador e o GTON-M e identifique em qual serial do PC o seu cabo esta conectado.

#### *Nota*

O cabo de comunicação serial entre o GTON-M S3G | SNB e o computador é um cabo direto. No site da HI Tecnologia é possível encontrar a especificação desses cabos nos seguintes itens:

*•* PIC.71310002: [302.713.100.020] Cabo ESC71X(DB9) – PC(DB9) (RS232)

*•* PIC.71271201: [302.712.712.010] Cabo PMC71X(DB9) – PC(DB9) (RS232)

#### *8.2.1 Modo de configuração do GTON-M S3G | SNB*

Para comunicar com o equipamento é necessário ativar o modo de configuração do GTON-M S3G | SNB, este procedimento pausa a aplicação e configura o canal de comunicação para MODBUS-RTU, protocolo de configuração entre o GTON-M e o software HIstudio.

Para ativar o modo de configuração basta apertar a chave **F1** até o led vermelho começar a piscar bem rapidamente.

#### *Nota*

Após configuração realizada basta desenegizar e reenegizar o equipamento para este sair do modo de configuração e executar sua aplicação.

Com o ambiente do HIstudio aberto, selecione no painel de projeto o driver para acesso ou equipamento remoto, conforme indicado na figura a seguir:

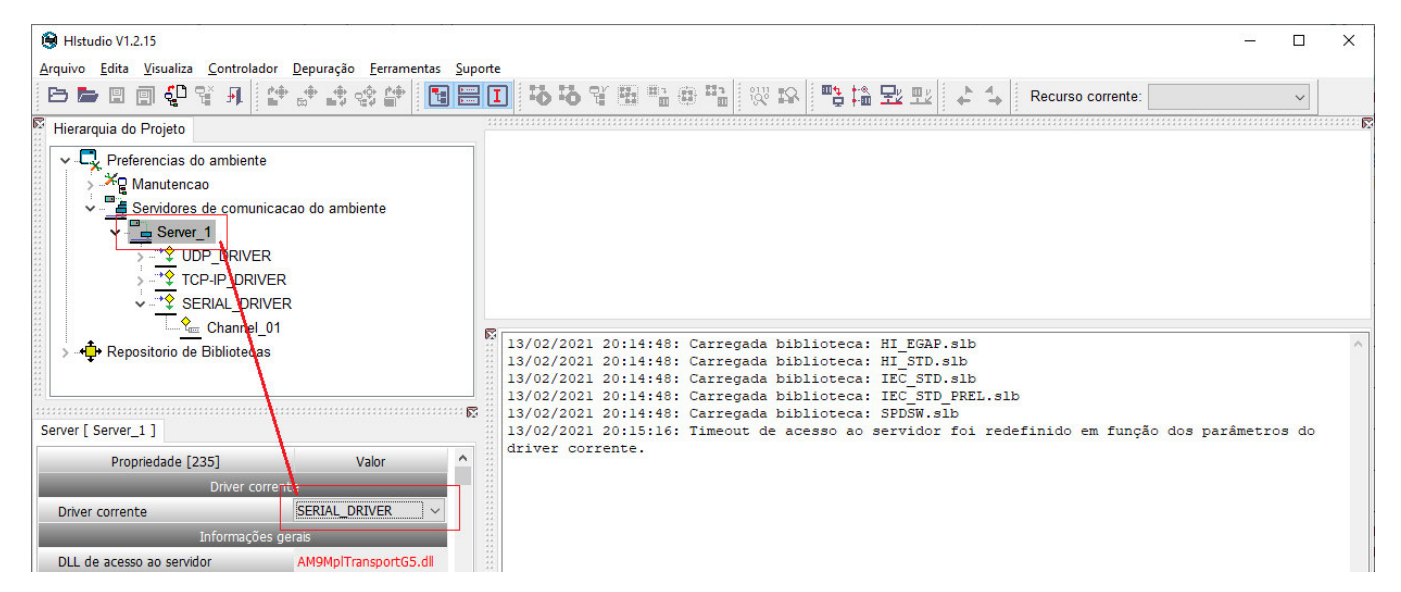

No campo driver corrente selecione a opção SERIAL\_DRIVER para ter acesso a porta serial do modem.

A seguir selecione o campo de canal (Channel\_01) do driver serial especifique o número da porta serial de comunicaçao (COM) a ser utilizada para acesso ao GTON e confira os demais parâmetros.

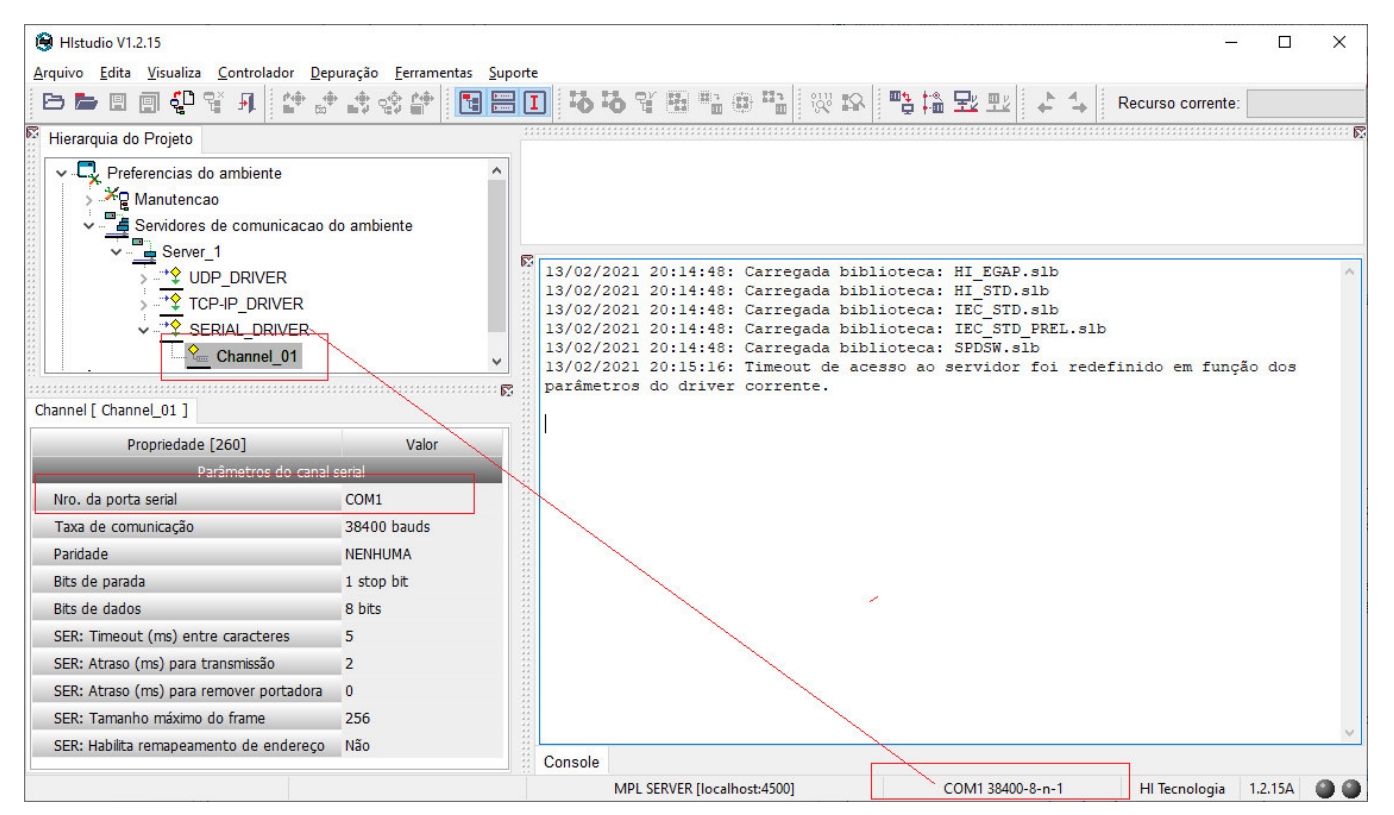

#### *Nota*

Os valores default do driver serial do HIstudio deverão são iguais aos valores default do canal serial do GTON-M.

Uma vez configurado o driver serial conecte com o GTON-M pressionando o botão indicado na figura a seguir.

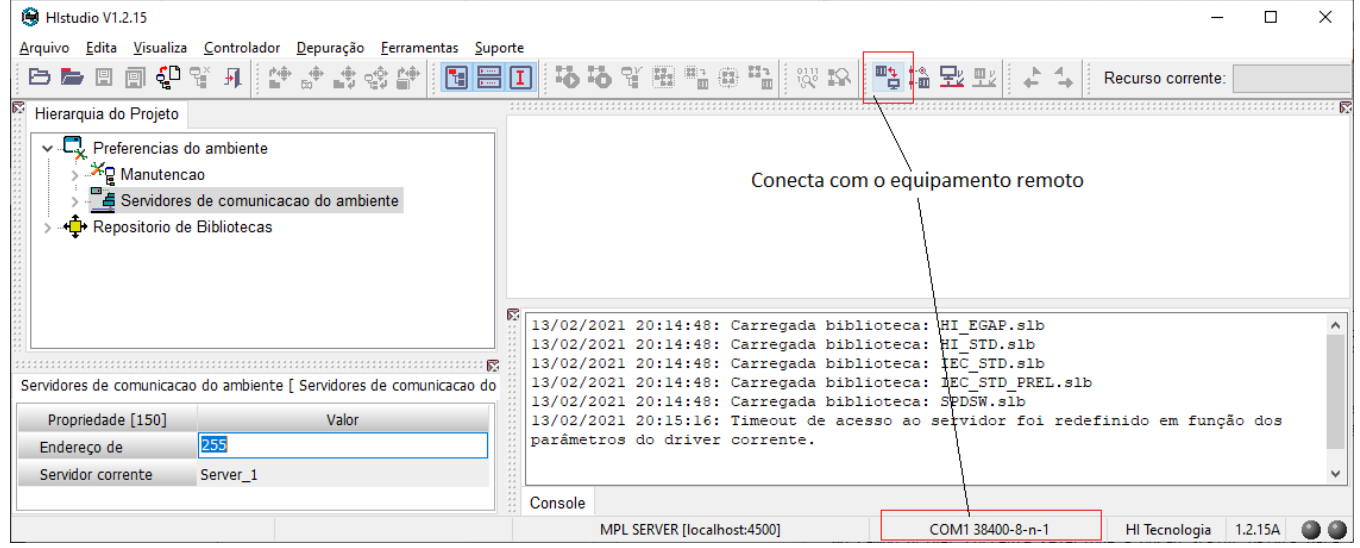

Se o processo ocorrer com sucesso será indicado no ambiente e, informações gerais do GTON serão apresentadas no painel de projeto conforme destacado em vermelho na figura seguinte.

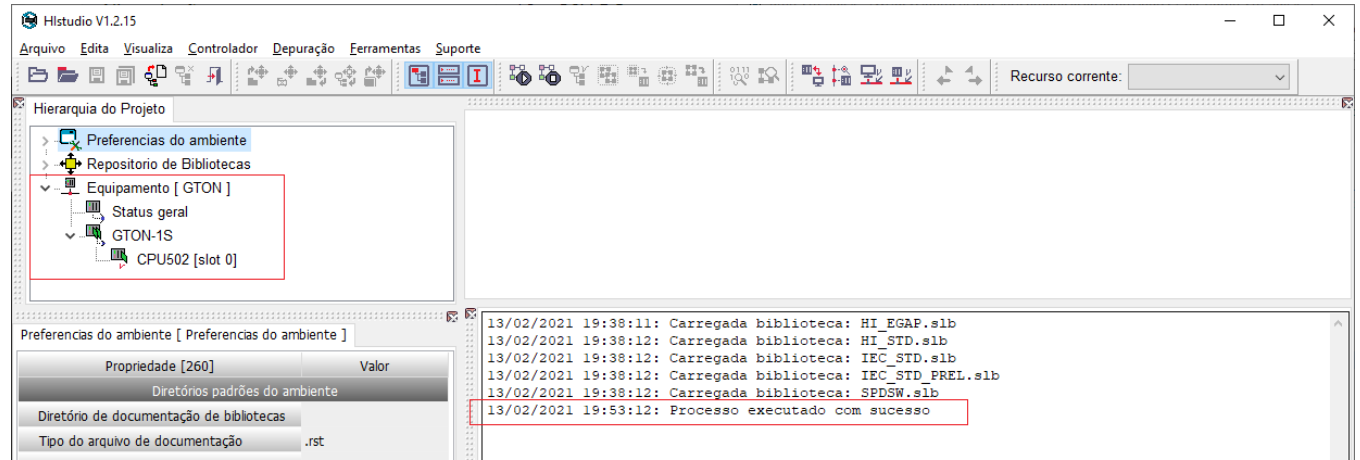

A partir deste ponto, o processo de configuração é idêntico ao descrito para os modens com interface ethernet em 8.1.2.2 Configurando o equipamento no HIstudio .

# **9 Aplicação**

### *9.1 GTON-M E3G | ENB*

A aplicação embarcada do GTON-M modelo **ethernet** realiza o seguinte sequenciamento:

- *•* Após o equipamento ser energizado a aplicação entra em execução, primeiramente o GTON tenta se conectar na rede celular desbloqueando o cartão SIM, em seguida se registra na APN, com Usuário e Senha da Operadora configurado no equipamento. Caso aconteça algum erro durante essa etapa o led vermelho do módulo se mantém aceso e o equipamento se mantém nesse estado, "procurando rede".
- *•* Se o GTON conseguiu se registrar na rede com sucesso o led vermelho ficará piscando lentamente até uma conexão TCP-IP ser aberta no socket de comunicação (Socket 2). Quando essa comunicação for aberta o GTON tentará abrir conexão no **endereço IP e Porta destino** configurada via interface de rede celular. Caso o equipamento não conseguir abrir conexão com IP e porta destino a conexão ethernet TCP-IP do socket de comunicação será fechada também.
- *•* No caso em que o GTON conseguir estabelecer uma conexão com endereço destino este entrará em modo transparente, ou seja, todo dado recebido pela interface de rede celular será repassado para a conexão ethernet aberta e vice versa.

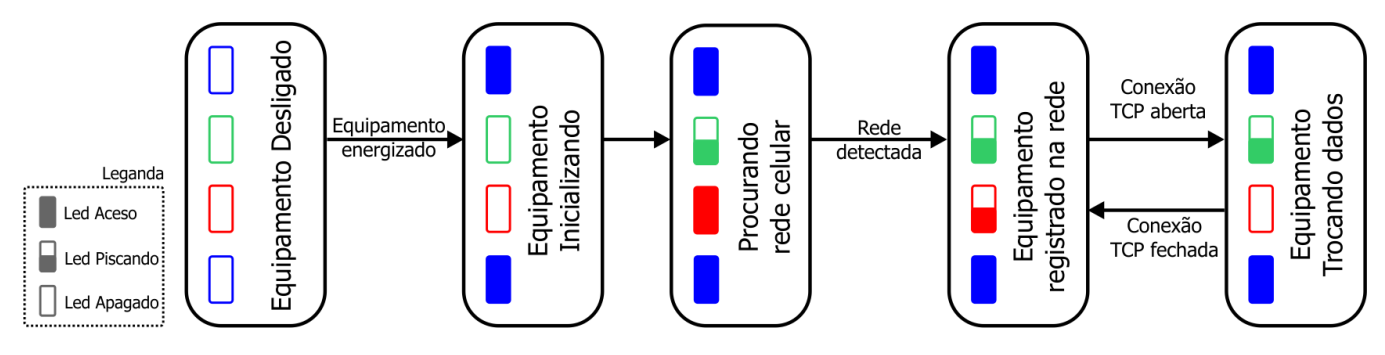

### *9.2 GTON-M S3G | SNB*

A aplicação embarcada do GTON-M modelo **serial** realiza o seguinte sequenciamento:

- *•* Após o equipamento ser energizado a aplicação entra em execução, primeiramente o GTON tenta se conectar na rede celular desbloqueando o cartão SIM, em seguida se registra na APN, com Usuário e Senha da Operadora configurado no equipamento. Caso aconteça algum erro durante essa etapa o led vermelho do módulo se mantém aceso e o equipamento se mantém nesse estado, "procurando rede".
- *•* Se o GTON conseguiu se registrar na rede com sucesso o led vermelho ficará piscando lentamente e então este tentará abrir conexão no **endereço IP e Porta destino** configurado. Caso o equipamento não conseguir abrir a conexão com IP e porta destino na rede celular o procedimento é reinicializado.
- *•* No caso em que o GTON conseguir estabelecer uma conexão com endereço destino este entrará em modo transparente, ou seja, todo dado recebido pela interface de rede celular será repassado para a serial COM1 e vice versa. Caso a conexão for fechada na rede celular o GTON tentará abrir conexão novamente com IP e porta destino.

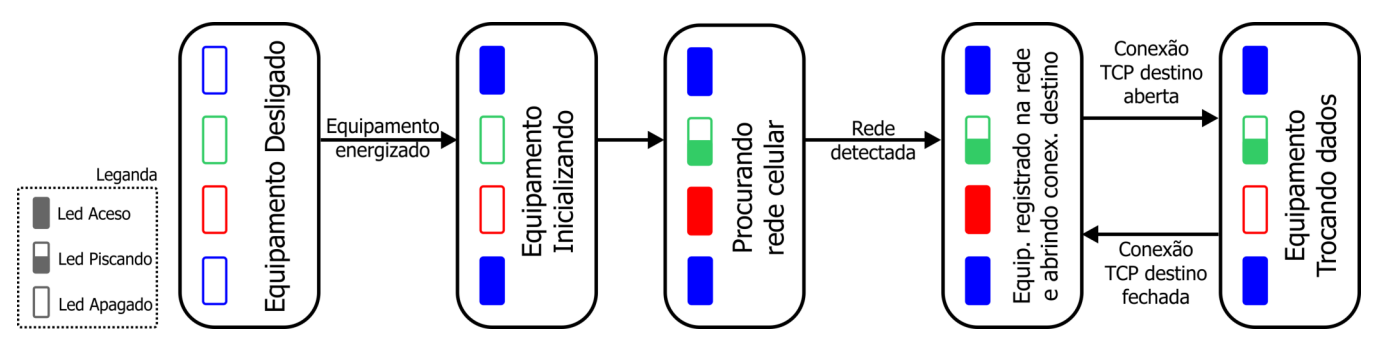

# **10 Loader**

O modo Loader tem como finalidade disponibilizar recursos para a atualização do *firmware* do GTON-M através de um acesso alternativo ao mesmo. Neste modo Loader não estão disponíveis as funcionalidades de conversão transparente ou bridge, apenas recursos de comunicação para permitir a atualização do *firmware*. Este modo loader é útil por exemplo, quando ocorre alguma interrupção durante a etapa de atualização de *firmware*, e desejamos forçar uma nova carga do *firmware* no módulo.

Para selecionar o modo Loader no GTON-M siga os seguintes passos:

- *•* Desenergizar o GTON-M ;
- *•* Com o módulo desligado, pressionar a microchave F1 na parte superior do módulo;
- *•* Mantendo a microchave pressionada, energizar o módulo, liberando a chave logo após o equipamento ativar;
- *•* Verificar que o led A (verde) ficará piscando rapidamente por 2 segundos e apagado por 2 segundos de forma intermitente, indicando o operação no modo loader, e neste caso, basta localizar o módulo utilizando o aplicativo **HIstudio**. Em caso de falha, repita os passos novamente.
- *•* Neste modo de operação, os canais de comunicação operam efetivamente com as configurações default de fábrica, porém as configurações correntes dos canais de comunicação do equipamento são preservadas, podendo ser consultadas e/ou alteradas pelo aplicativo **Histudio**.

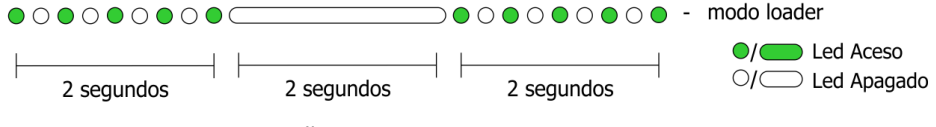

*Sinalização do equipamento em Modo Loader.*

Para realizar a atualização do *firmware* do equipamento neste modo loader utilize o aplicativo **HIstudio** disponível para download gratuitamente no site da HI Tecnologia. Automaticamente após a carga de um novo *firmware* o GTON-M retorna ao seu modo de operação normal. Caso não deseje carregar um novo *firmware*, basta desligar e ligar novamente o GTON-M sem a microchave pressionada, que o módulo retorna ao seu *firmware* original.

# **11 Exemplos de utilização**

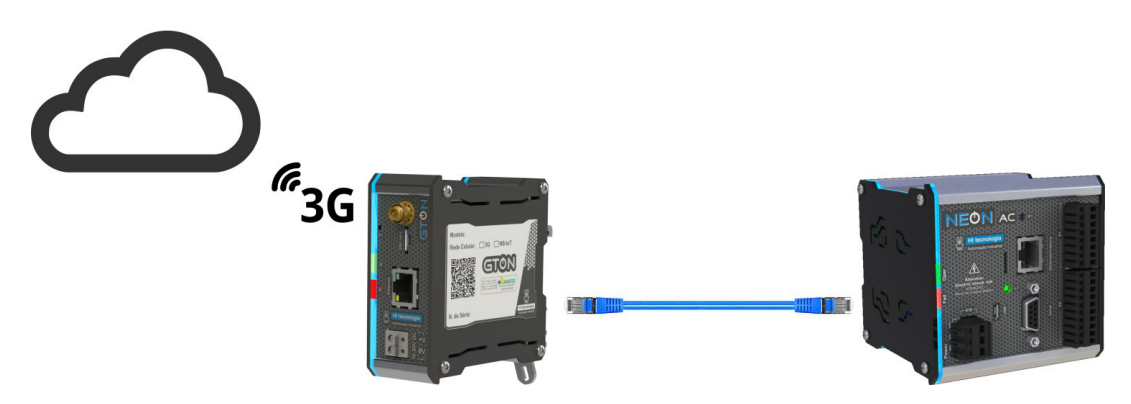

*PLC conectado à internet via GTON-M E3G | ENB.*

NEON conectado ao GTON via cabo ethernet crossover com autoconexão no endereço IP e Porta do GTON (192.168.0.230 - 1001) e o GTON configurado para abrir conexão com endereço IP e Porta do Portal Telemetria (54.227.237.88 - 16795).

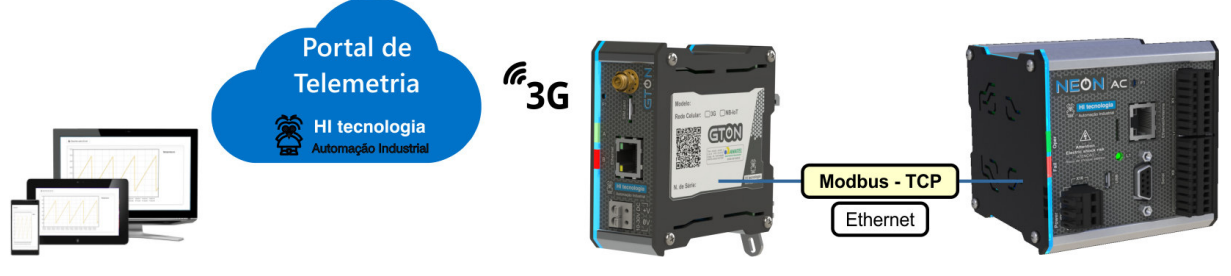

*PLC NEON conectado ao Portal Telemetria via GTON-M E3G | ENB.*

# **12 Mecânica**

### *12.1 Fixação*

### *12.1.1 Modo de Fixação com Trava*

A mecânica deste conversor possui um sistema de encaixe por trava, desenvolvido para a fixação em trilho DIN TS35. Este processo pode ser realizado com auxílio de uma chave de fenda, conforme ilustrado na figura abaixo:

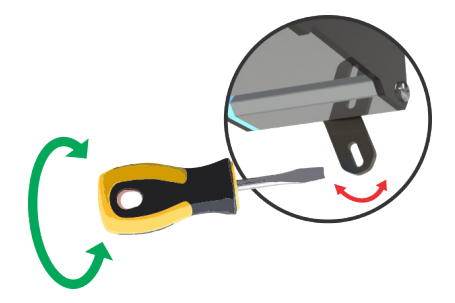

### *12.1.2 Encaixe do Equipamento no Trilho*

Para colocar o equipamento no trilho, basta encaixar a parte superior da caixa (como indicado pelo número 1, na figura a seguir), apoiar o equipamento sobre o trilho, girar a trava fazendo um movimento da direita para a esquerda do equipamento (como indicado na figura 2 a seguir), forçando até sentir e/ou ouvir o feedback de travamento (click).

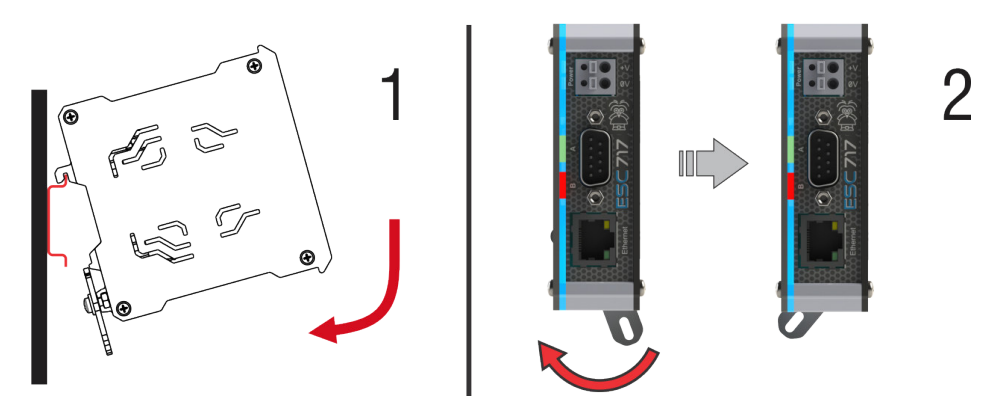

### *12.1.3 Desencaixe do Equipamento no trilho*

Para retirar o equipamento do trilho, basta girar a trava fazendo um movimento da esquerda para a direita (como indicado pelo número 3, na figura a seguir), executar um movimento para frente e puxar a caixa para cima desencaixando da parte superior do trilho (como indicado pelo número 4).

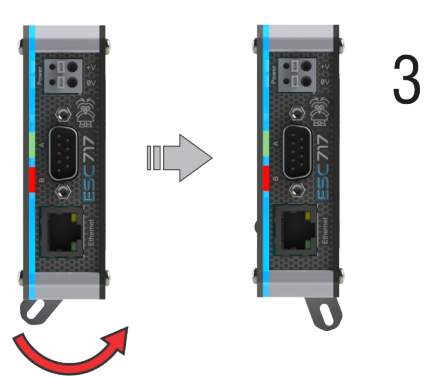

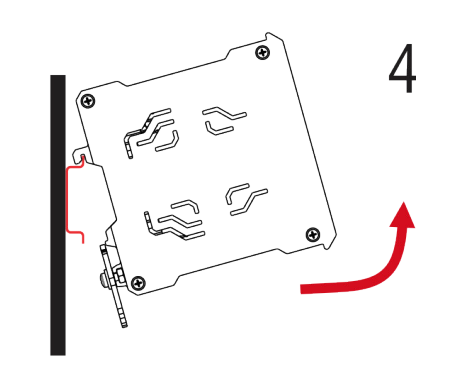

### *12.2 Dimensões*

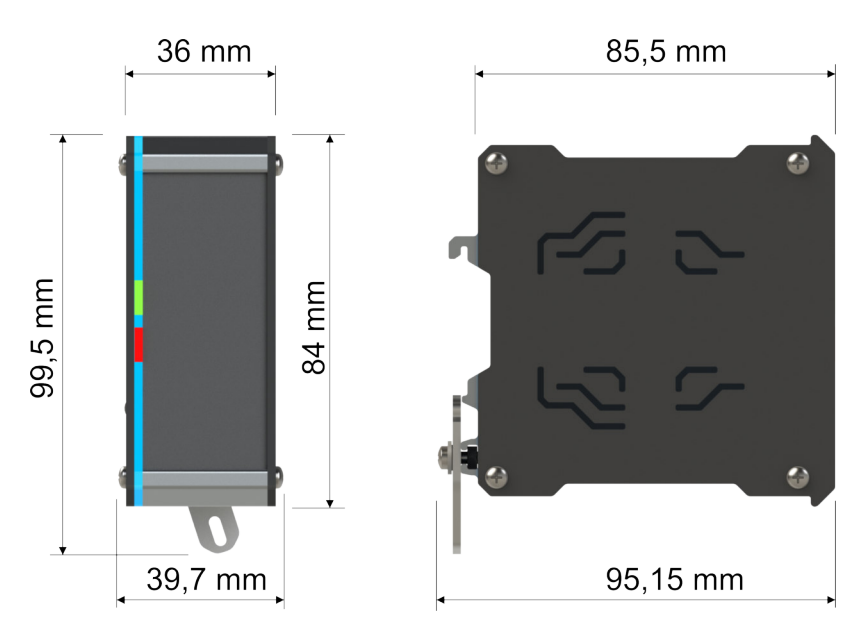

### **13 Certificação Anatel**

Os equipamentos **GTON-M E3G** e **GTON-M S3G** são homologados pela Anatel. As informações constantes deste certificado de homologação podem ser confirmadas no *SCH - Sistema de Certificação e Homologação*.

Para informações do produto homologado acesse o site: https://sistemas.anatel.gov.br/sch

Modelos dos Equipamentos GTON E3G e GTON S3G

Número de Homologação de Constitución de 1980 e 1991 e 1992 e 1993 e 1998 e 1998 e 1998 e 1998 e 1998 e 1998 e 1

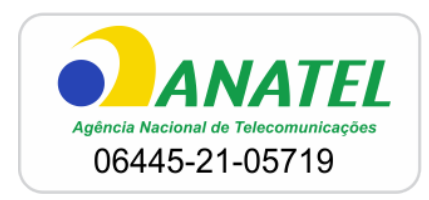

### **14 Codificações do Produto**

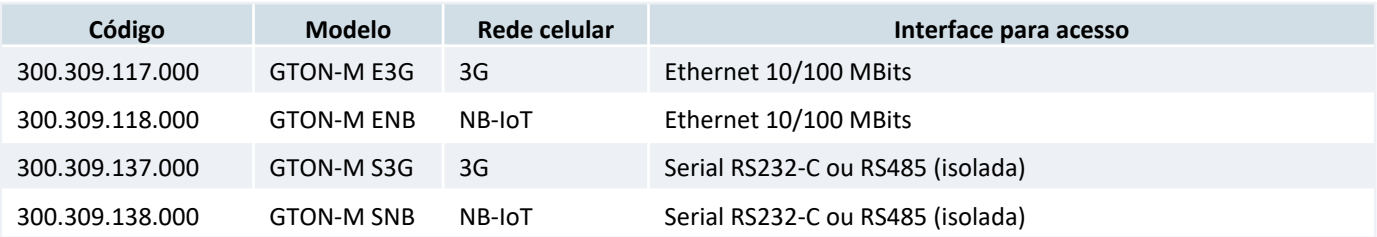